**Simplifiez votre informatique** et gagnez du temps

We save your time, we make your IT simple!

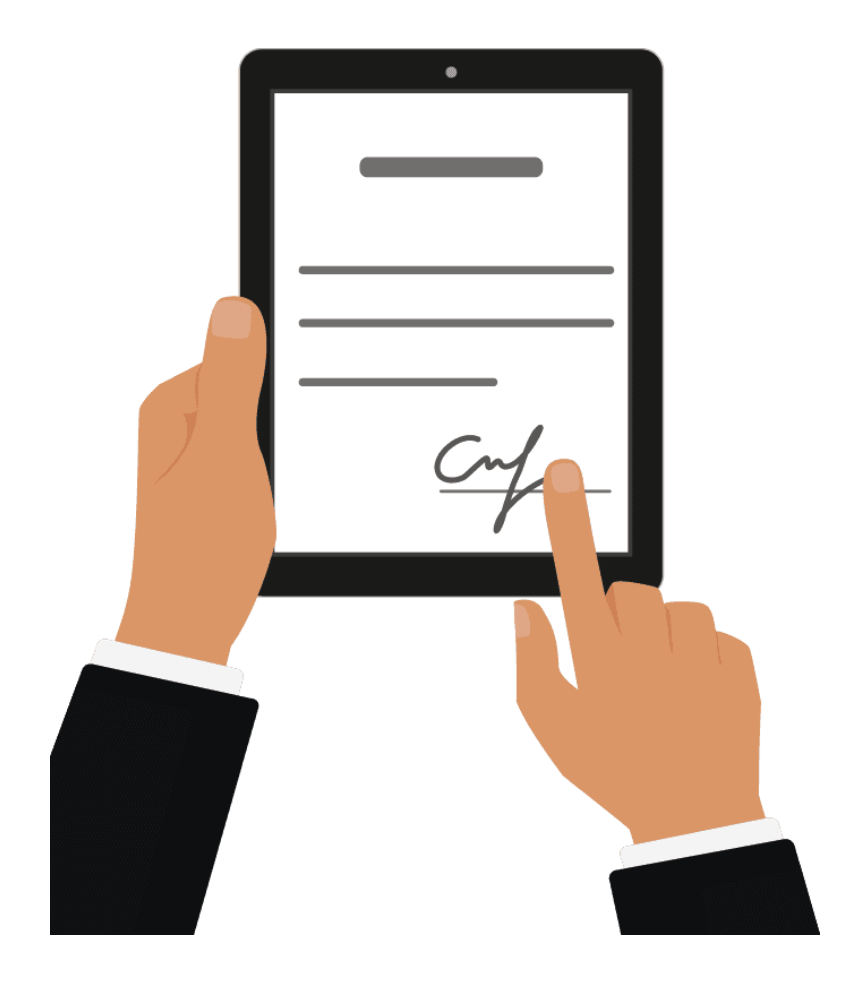

## SIGNATURE ÉLECTRONIQUE

#### SIGNATURE SÉCURISÉE DES DOCUMENTS

#### **Plus besoin de stylo, d'imprimante ou de scanner !**

Le service **Notary** vous permet d'envoyer un fichier à plusieurs personnes pour qu'elles le signent électroniquement : vos contrats et documents sont ainsi conclus plus rapidement et en tout sécurité. Un gain de temps et financier pour le développement de votre activité.

#### **Comment fonctionne la signature électronique ?**

C'est très simple : il vous suffit de télécharger dans le stockage Cloud vos contrats ou documents et de les envoyer à vos cosignataires. Les destinataires peuvent lire puis signer numériquement ces fichiers. Ceci sur tous types d'appareils, y compris votre natel. Et sans aucun logiciel ou matériel spécial à installer.

Une fois le fichier signé, le service Notary génère un certificat de signature contenant les signatures recueillies, pour garantir que le document possède une signature électronique valide. Ce certificat est ensuite notarié à l'aide du service Notary. Les fichiers signés ne sont pas notariés.

Par exemple, vous pouvez signez électroniquement les fichiers suivants :

- Contrats de location ou baux
- Contrats de vente
- Conventions d'achat de biens
- Contrats de prêt
- Feuilles de permission
- Documents financiers
- Documents d'assurance
- Décharges de responsabilité
- Documents médicaux
- Documents de recherche
- Certificats d'authenticité
- Accords de non-divulgation
- Lettres de proposition
- Accords de confidentialité
- Contrats de prestataires indépendants

#### CONNECTER AU SERVICE

Allez sur la page de connexion au service : [http://notary.makeitsimple.ch](http://notary.makeitsimple.ch/)

- Saisissez l'**identifiant** puis cliquez sur « *Continuer »*
- Saisissez le **mot de passe** puis cliquez sur « *Se connecter »*
- Cliquez Notary pour accéder à l'interface web du service.

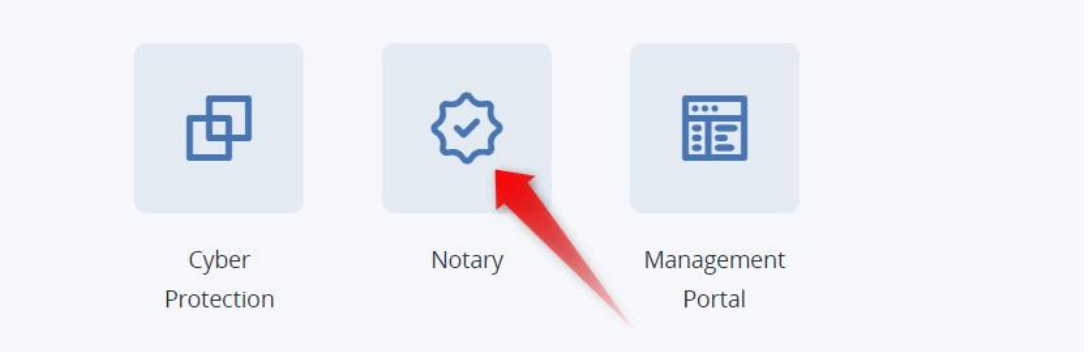

Si le service Notary n'est pas le seul service auquel vous êtes abonné, vous pouvez passer d'un service à l'autre en cliquant sur l'icône **品** 

#### L'INTERFACE WEB DU NOTARY

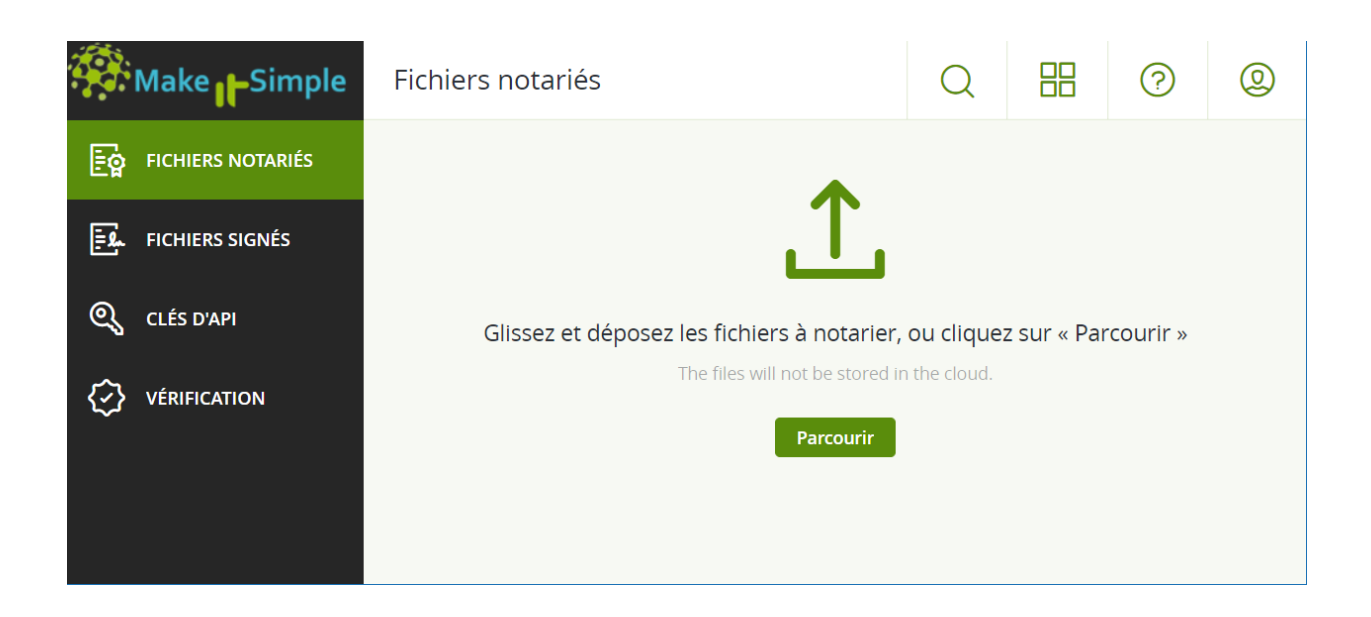

#### COMMENT SIGNER UN FICHIER

1. Cliquez sur « *Fichiers signés »*

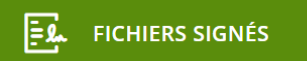

- 2. S'il n'y a pas de fichiers signés, cliquez sur Parcourir. Sinon, cliquez sur Ajouter un fichier, puis cliquez sur Parcourir.
- 3. Spécifiez le fichier à signer. Une fois un fichier sélectionné, le logiciel commence à le transférer dans le stockage Cloud.
- 4. Cliquez sur Ajouter des signataires, puis ajoutez des signataires en précisant leur adresse e-mail. Pour supprimer un signataire, cliquez sur l'icône corbeille.

Les e-mails contenant les demandes de signature ont été envoyés aux signataires. Une fois que le fichier aura été signé par toutes les parties, un certificat de signature sera créé et autmatiquement notarisé via la technologie Blockchain Ethereum. Signataires  $+$  Ajouter des signataires  $\times$  $\checkmark$ Mol Ŵ NOTARY instructions.pdf Hachage du fichier En attente du téléchargement du fichier Taille du fichier 767.34 KB (785 759 bytes) **Annuler** 

Important : Il n'est pas possible d'ajouter ni supprimer des signataires après avoir envoyé les invitations, assurez-vous donc que la liste contient chaque personne dont la signature est nécessaire.

5. Cliquez sur Envoyer pour signature pour envoyer l'invitation aux signataires. Chaque signataire reçoit un e-mail contenant la demande de signature.

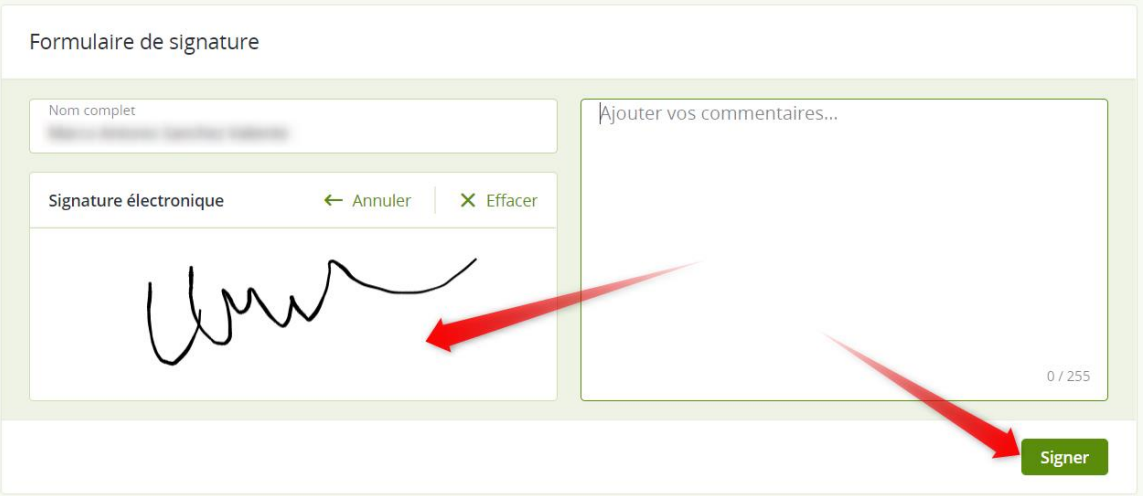

6. Vous recevrez une notification à la signature de chaque signataire, et lorsque le processus sera entièrement terminé.

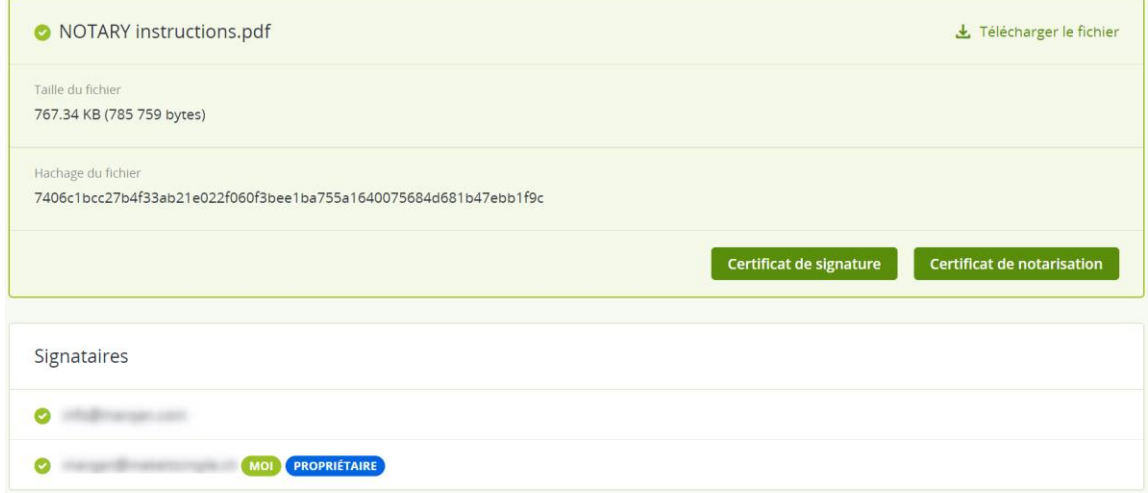

Il apparaîtra comme complété dans la liste des fichiers signés :

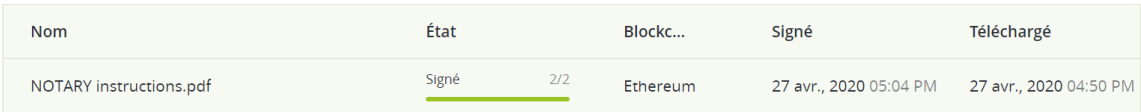

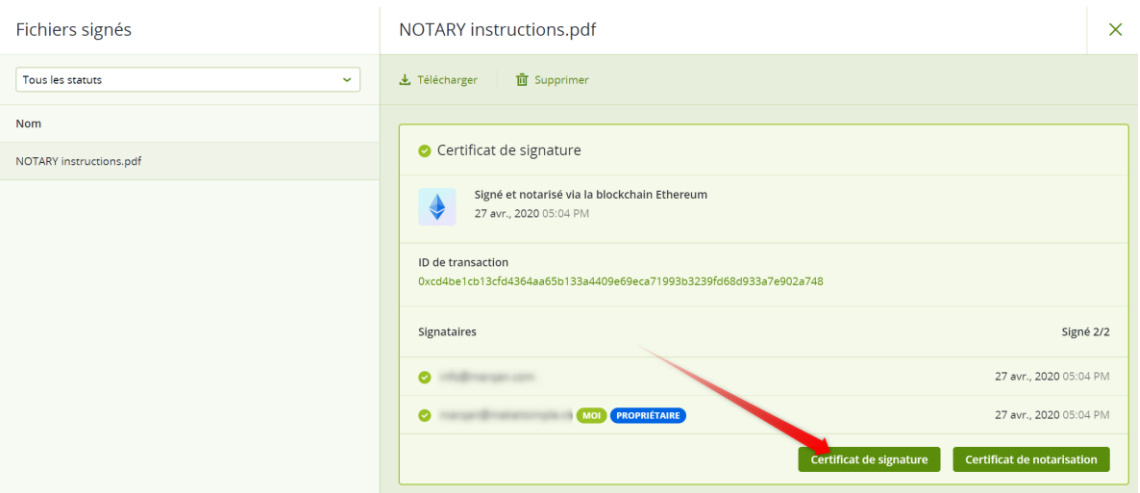

- 7. Une fois le processus terminé, sélectionnez le fichier signé, puis cliquez sur Certificat de signature pour télécharger **un document .pdf contenan**t :
	- a. La section « Certificat de signature » avec toutes les signatures récoltées, et le **lien pour voir et télécharger le fichier signé**.

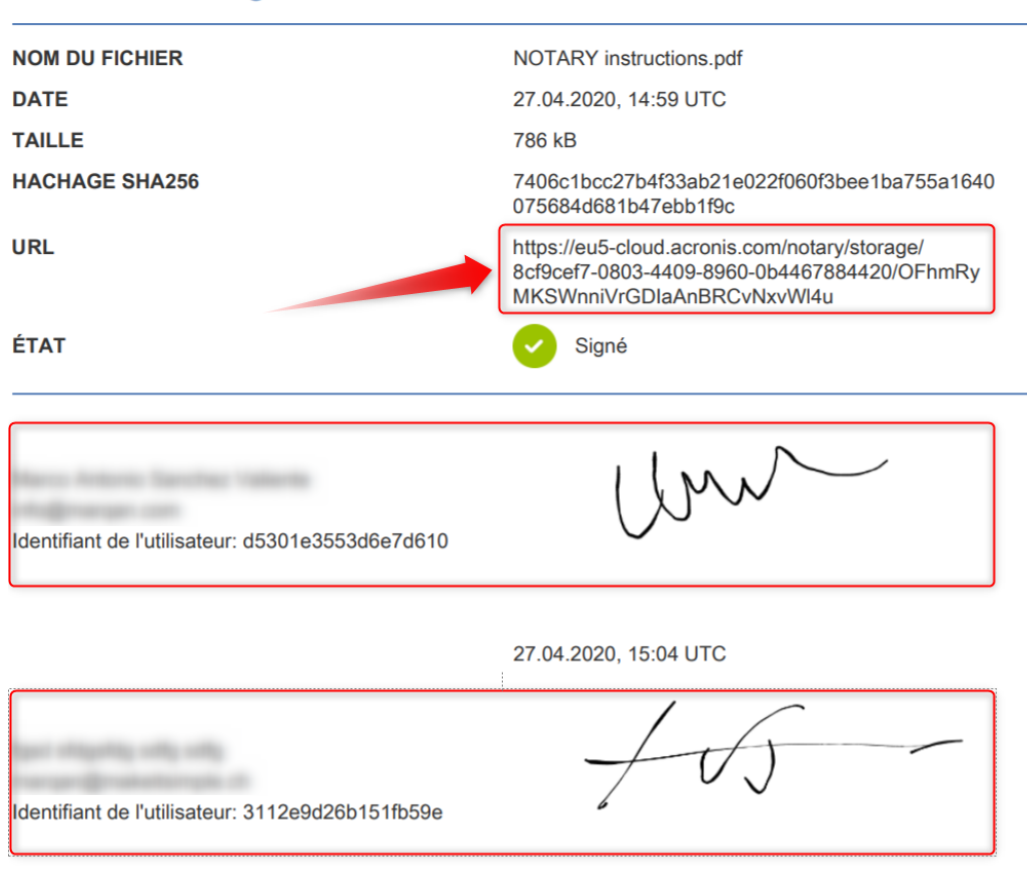

#### Certificat de signature

27.04.2020, 15:04 UTC

b. La section « Journal d'audit » contenant l'historique des activités : date/heure à laquelle l'invitation a été envoyée aux signataires, date/heure à laquelle chaque signataire a signé le fichier, etc.

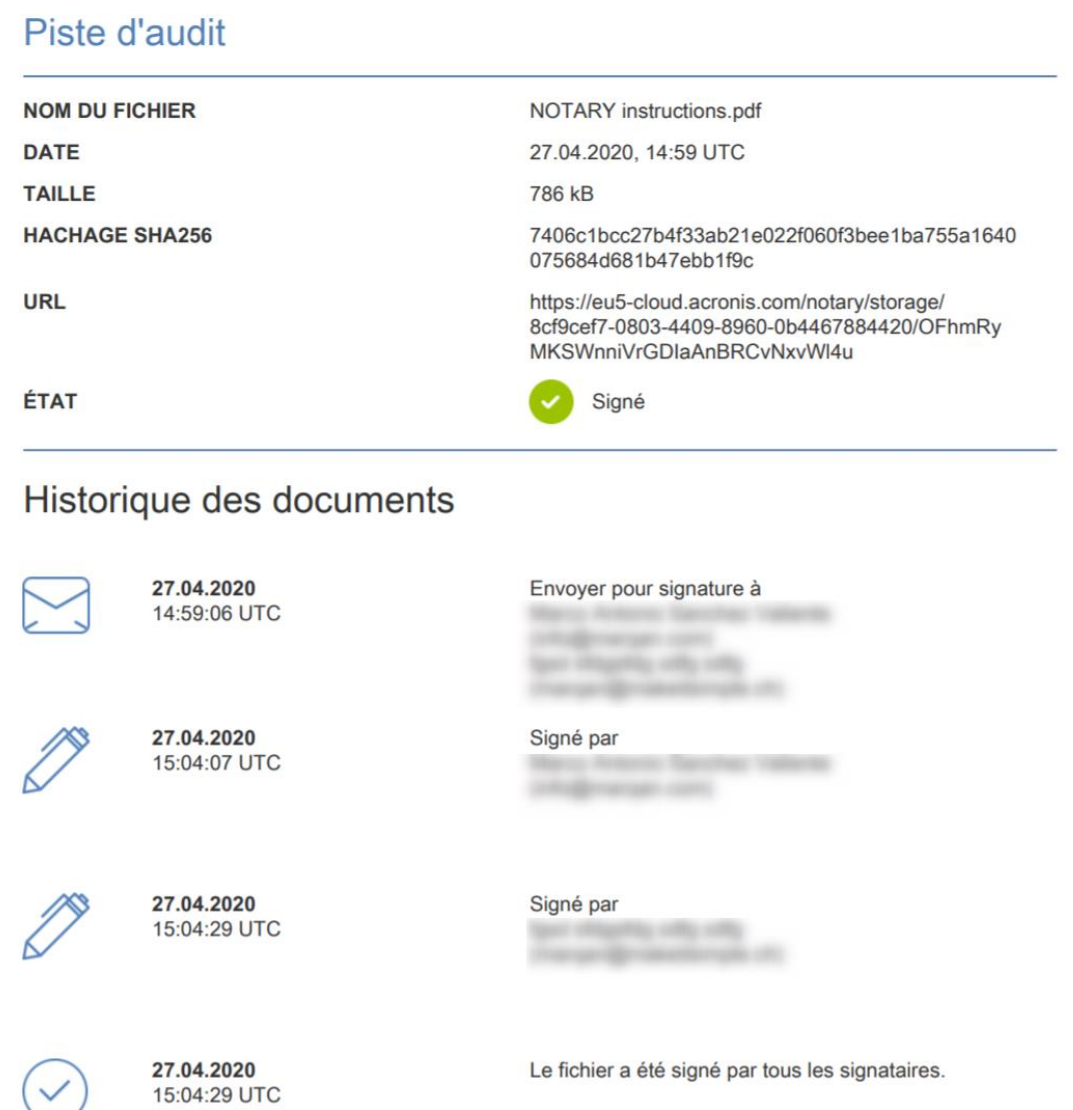

Une fois le processus terminé, chaque signataire reçoit une notification avec :

- Un lien vers le fichier signé.
- Un lien vers le certificat de signature.
- Un lien vers le certificat de notarisation pour le certificat de signature. Le certificat de notarisation devient disponible dans les 70 minutes après la fin du processus de signature.

```
Let Télécharger le fichier
                     Certificat de signature
                                                   Certificat de notarisation
```
#### OPÉRATIONS SUR LES FICHIERS SIGNÉS

1. Cliquez sur « *Fichiers signés »*

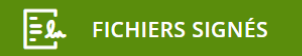

- 2. Trouvez le fichier requis dans la liste. Vous pouvez : filtrer les fichiers par état ; les classer par nom, état, signature et date de transfert ; ou utiliser la fonction de recherche.
- 3. Cliquez sur … ou cliquez sur le nom de fichier, puis sur...

Télécharger : pour télécharger un fichier signé depuis le stockage Cloud Supprimer : pour supprimer un fichier signé depuis le stockage Cloud

Nous vous recommandons de télécharger le certificat de notarisation du certificat de signature, ou d'enregistrer le lien direct vers ce dernier avant de confirmer la suppression.

Quand vous supprimez un fichier signé du stockage Cloud, son certificat de signature est également supprimé. S'il se peut que vous ayez besoin du certificat de signature ultérieurement, assurez-vous d'en avoir enregistré une copie locale. Le certificat de signature restera notarié.

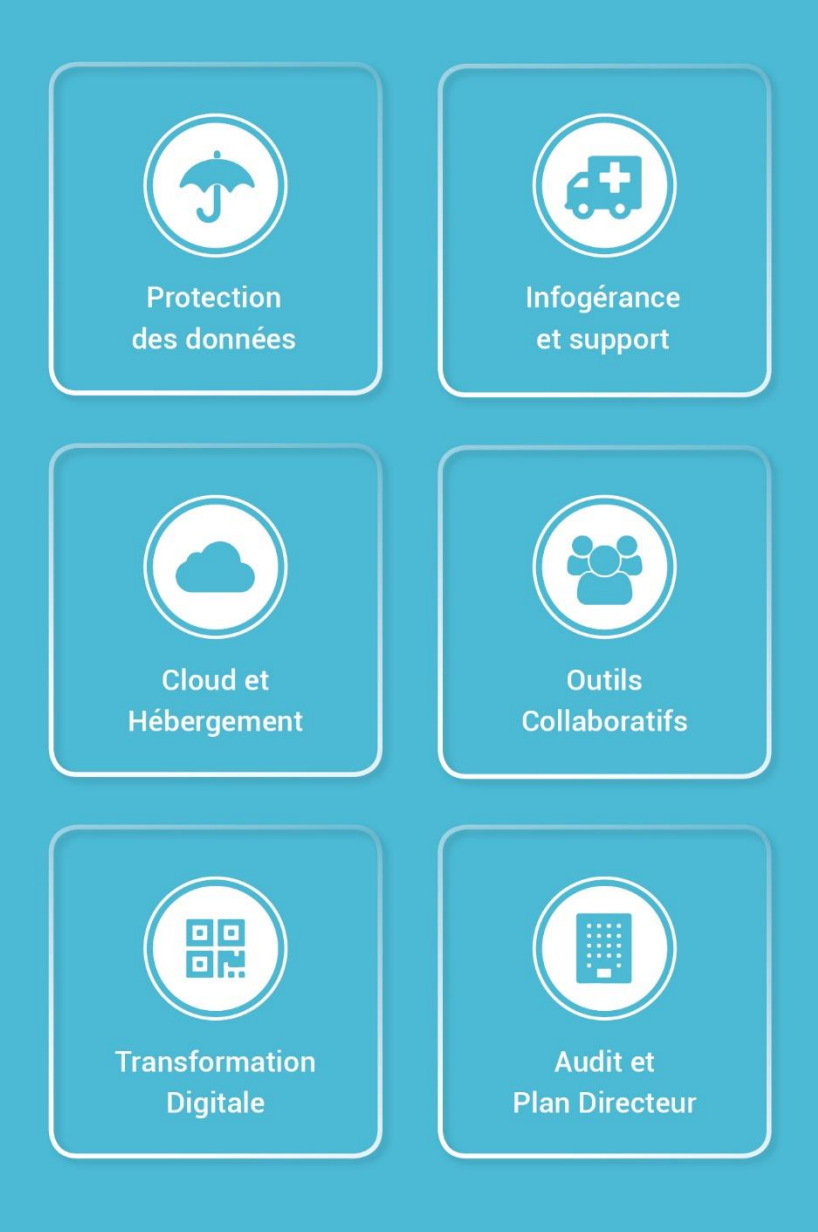

Avenue Riond-Bosson 12, 1110 Morges +41 58 255 0 111 | sales@makeitsimple.ch | www.makeitsimple.ch